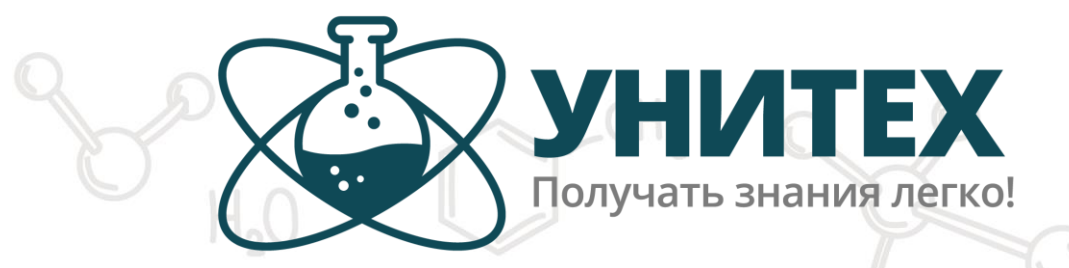

# **ОБЩЕСТВО С ОГРАНИЧЕННОЙ ОТВЕТСТВЕННОСТЬЮ** СиSO<sub>ч</sub> + Z<sub>n</sub> — 000 «НПО УНИТЕХ»

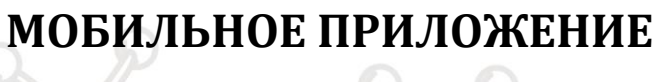

**«ПОЛЕВОЙ ДНЕВНИК»**

**Руководство по эксплуатации**

 $H - C - C - C - C - H$ <br>  $H - C - C - C - C - H$ <br>  $H - H - H - H$ <br>  $N_2 + 3H_2 \rightleftharpoons 2NH_s$ 

 $C_3H_8 + O_2 \rightarrow H_2O + CO_2$ 

**ТОМСК**

 $H_2O$ 

#### Приложение «Полевой дневник» УЛК «Экология» Руководство пользователя **[Главный экран](#page-1-0) [Измерения](#page-2-0) [Типы измерений](#page-9-0) [Кинетическое измерение](#page-4-0) [Одиночное измерение](#page-6-0) [Таблица](#page-9-0) [График](#page-9-0) [Сохранение и прикрепление файлов](#page-9-0) [Полевой дневник](#page-10-0) [Работа с датчиками](#page-11-0) [Подключение](#page-11-1) [Настройка](#page-12-0) ГЛАВНЫЙ ЭКРАН** $\oslash\oslash$  унитех  $\mathbf{C}$  $\dot{\mathbf{a}}$ **USB Устройство готово** Новый эксперимент  $\rightarrow$

<span id="page-1-0"></span>Полевой дневник

 $\rightarrow$ 

На главном экране можно перейти к измерениям, в [полевой дневник](#page-10-0), в настройки (кнопка с шестеренкой) или перезагрузить приложение (кнопка-стрелка). В настройках можно выбрать язык приложения: русский или английский. Если приложение не может обнаружить подключенные датчики, то требуется перезагрузить приложение (кнопкастрелка).

# <span id="page-2-0"></span>**ИЗМЕРЕНИЯ** $\leftarrow$ Список датчиков Поиск датчиков Пожалуйста, дождитесь окончания загрузки данных X CTON  $\circ$  $\Box$  $C - C - H$  $N_2 + 3H_2 \rightleftharpoons 2NH_2$  $0 + C0,$  $C_3H_6 + O_2$

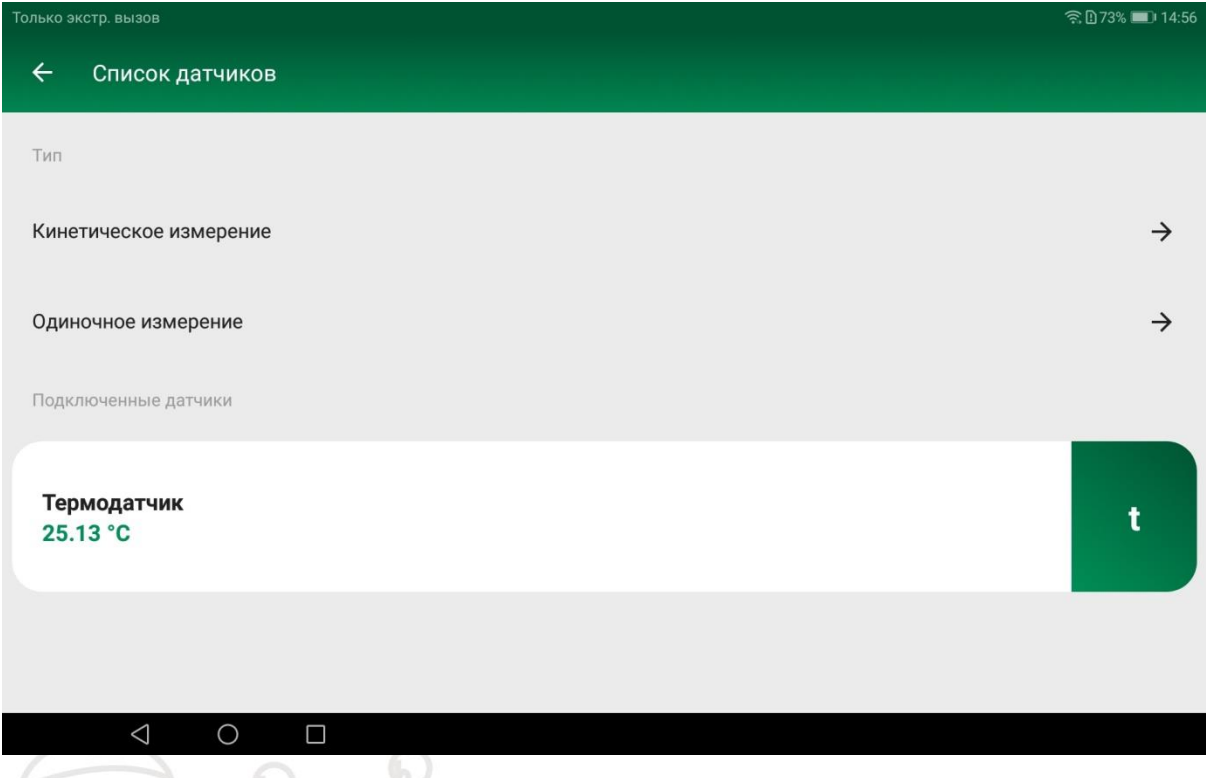

При переходе на экран измерений (кнопка «Новый эксперимент») приложение запускает поиск датчиков. При обнаружении датчиков на экране будет отображено два вида доступных типов измерения: кинетическое и одиночное, а также список обнаруженных датчиков с их текущими показаниями.

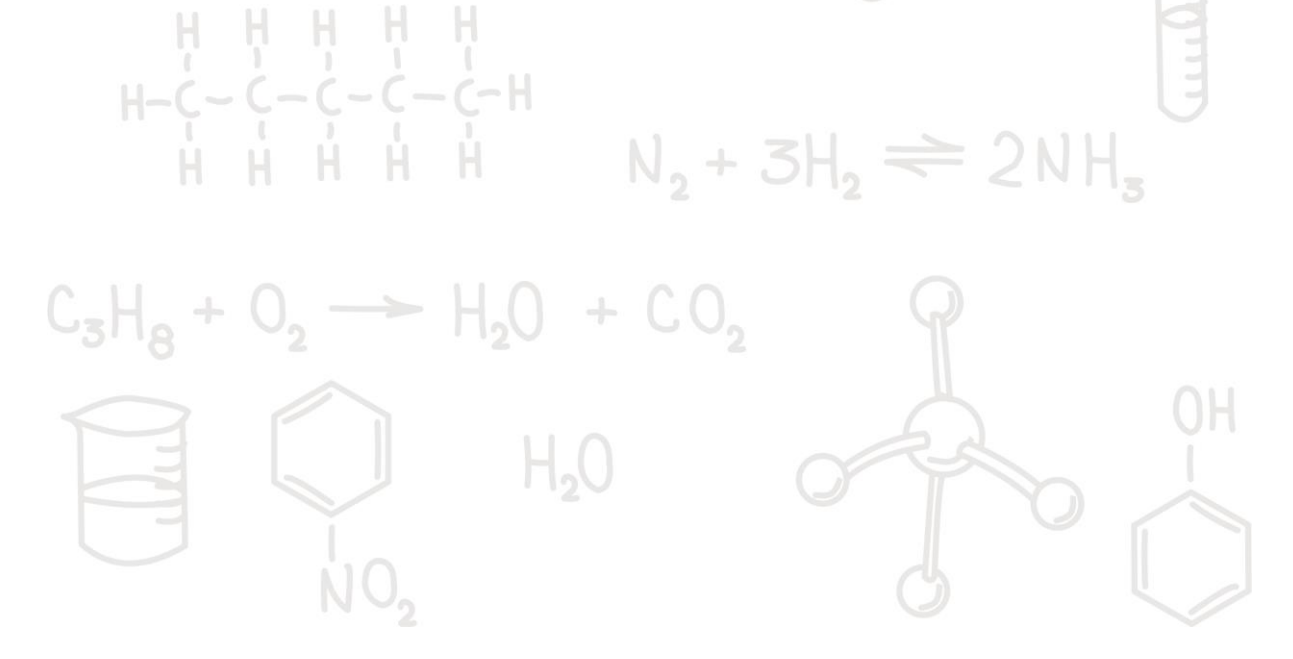

## **ТИПЫ ИЗМЕРЕНИЙ**

<span id="page-4-0"></span>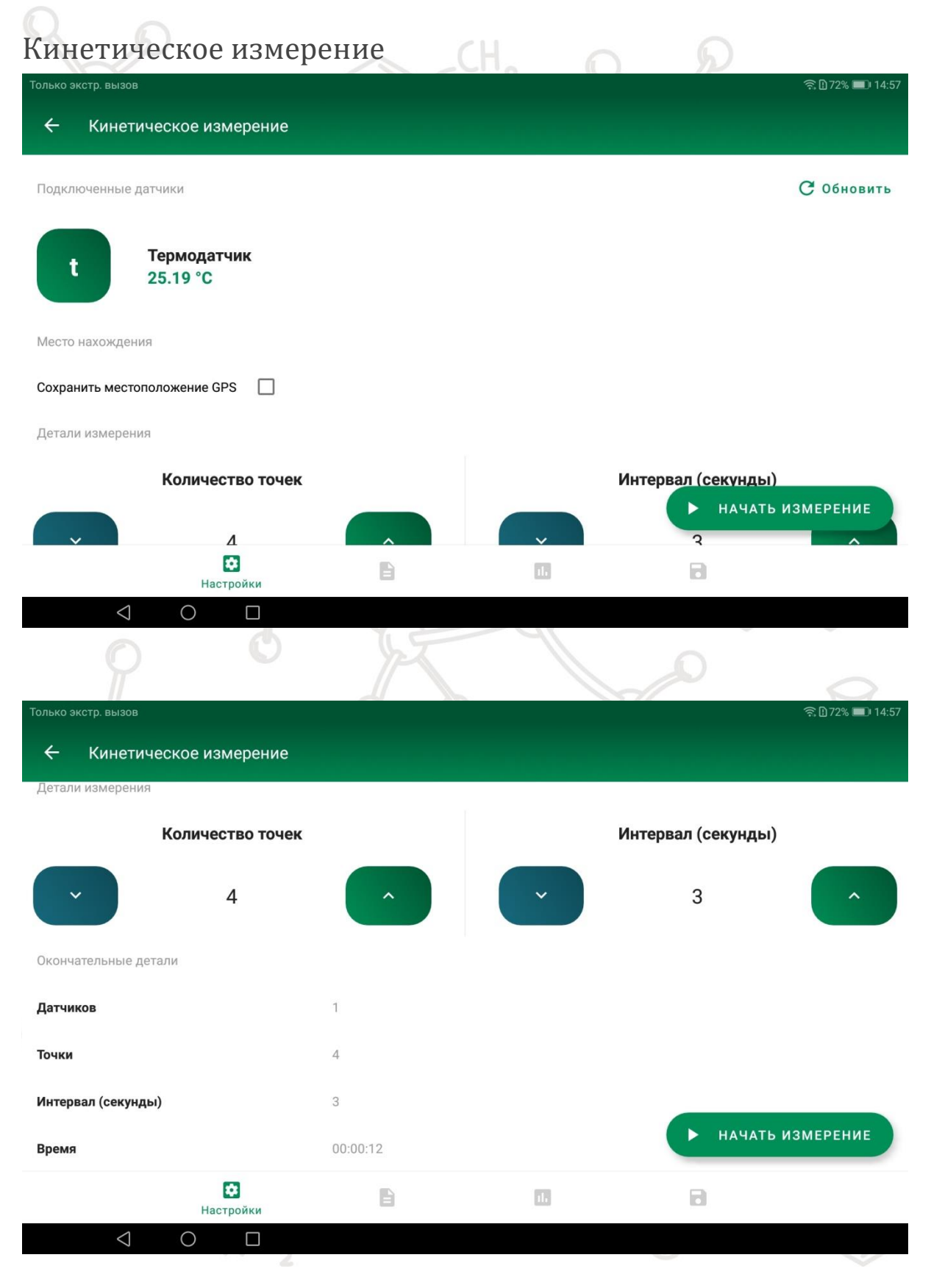

Кинетическое измерение — это способ фиксации результатов измерения через фиксированный интервал времени, когда пользователь задает количество точек и шаг по времени между измерениями, нажимает "Начать измерение", после чего приложение выполнит необходимые измерения.

Опционально можно включить сохранение геолокации. Если в процессе эксперимента изменение координаты будет менее 1м, то новая точка не будет сохранена. Геолокация применяется только вне помещений. Внутри помещения функция не работает.

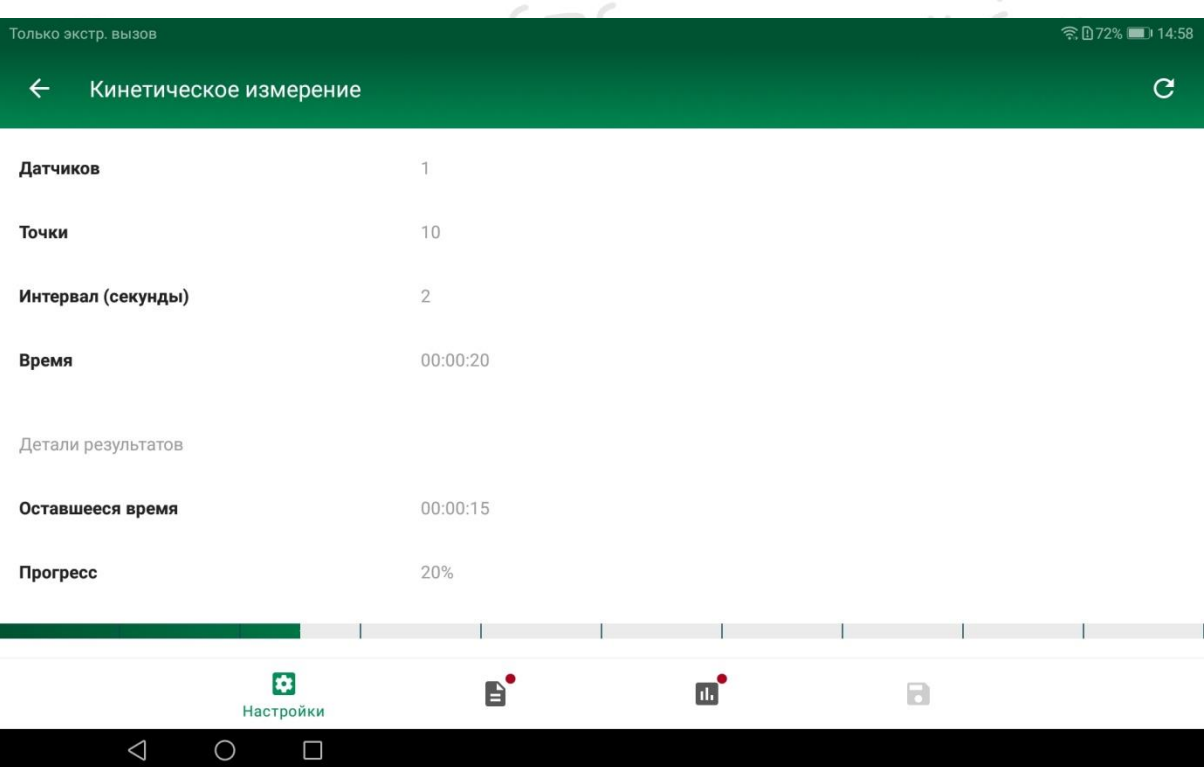

В начале измерения будет показано сколько всего продлится эксперимент, сколько времени еще осталось, какой процент завершен. В это время можно перейти на другой экран, например с таблицей или графиком — для этого воспользуйтесь нижней навигационной панелью или свайпните влево.

#### <span id="page-6-0"></span>Одиночное измерение

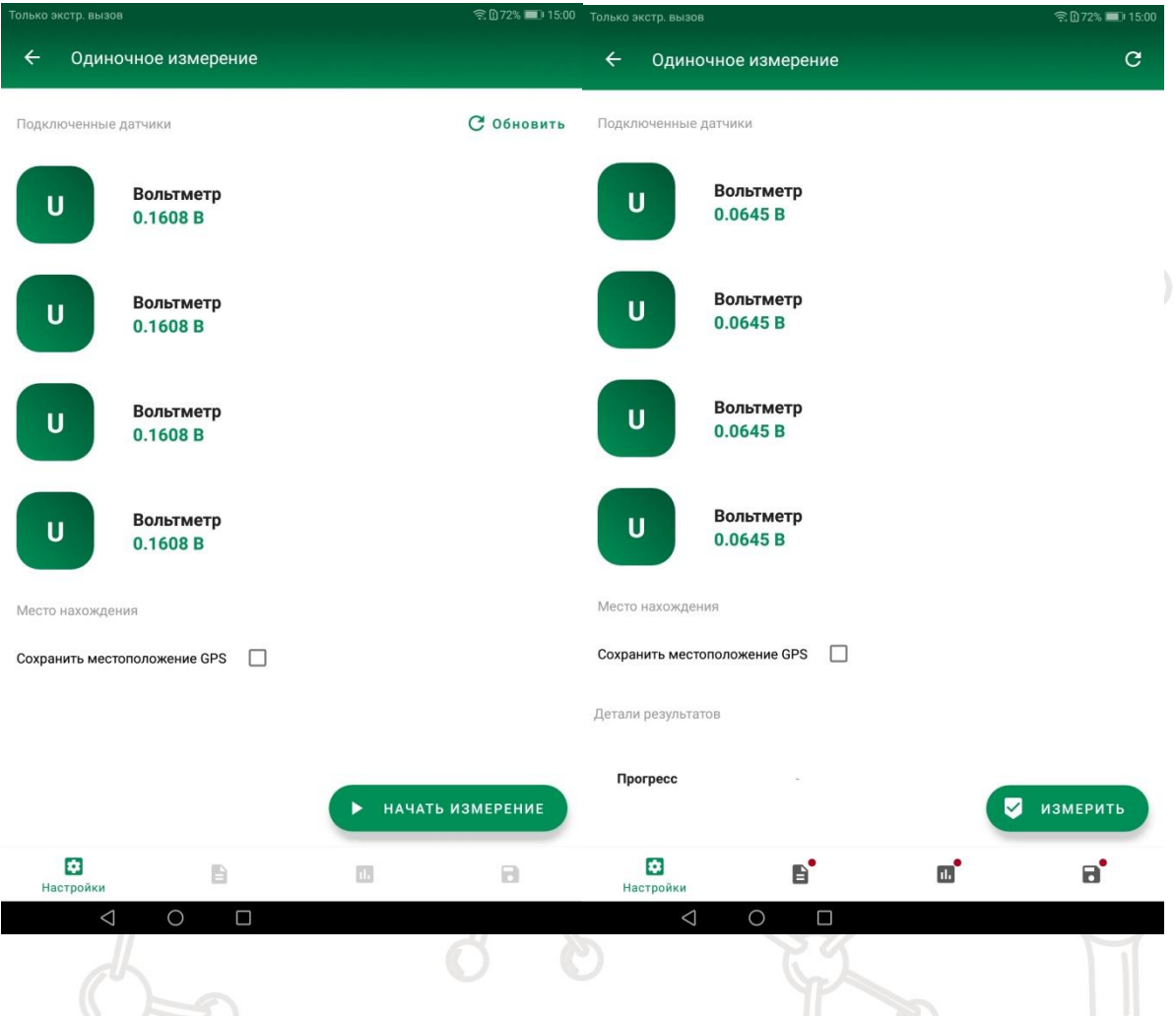

Одиночное измерение — пользователь видит текущее показание датчика(-ов) и фиксирует показания в произвольное время. Сначала пользователь должен нажать "Начать измерение", после этого по каждому нажатию на кнопку "Измерить" приложение будет записывать показания. При нажатии "Начать измерение" показания не сохраняются.

Как и в случае с кинетическим измерением, пользователь также может сохранять GPS-координаты.

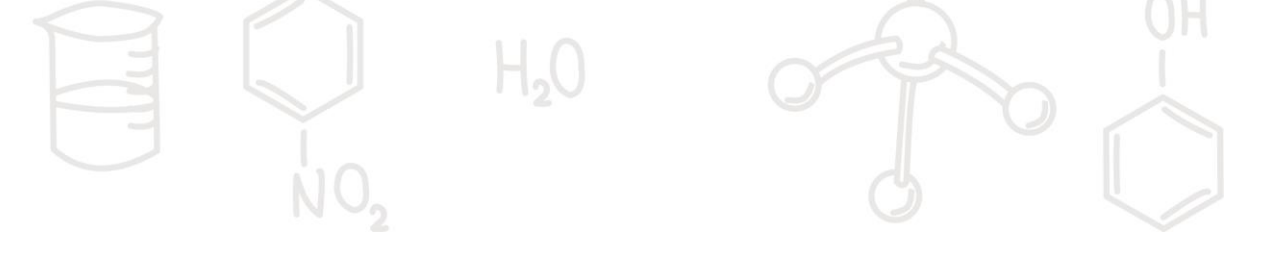

#### **ТАБЛИЦА**

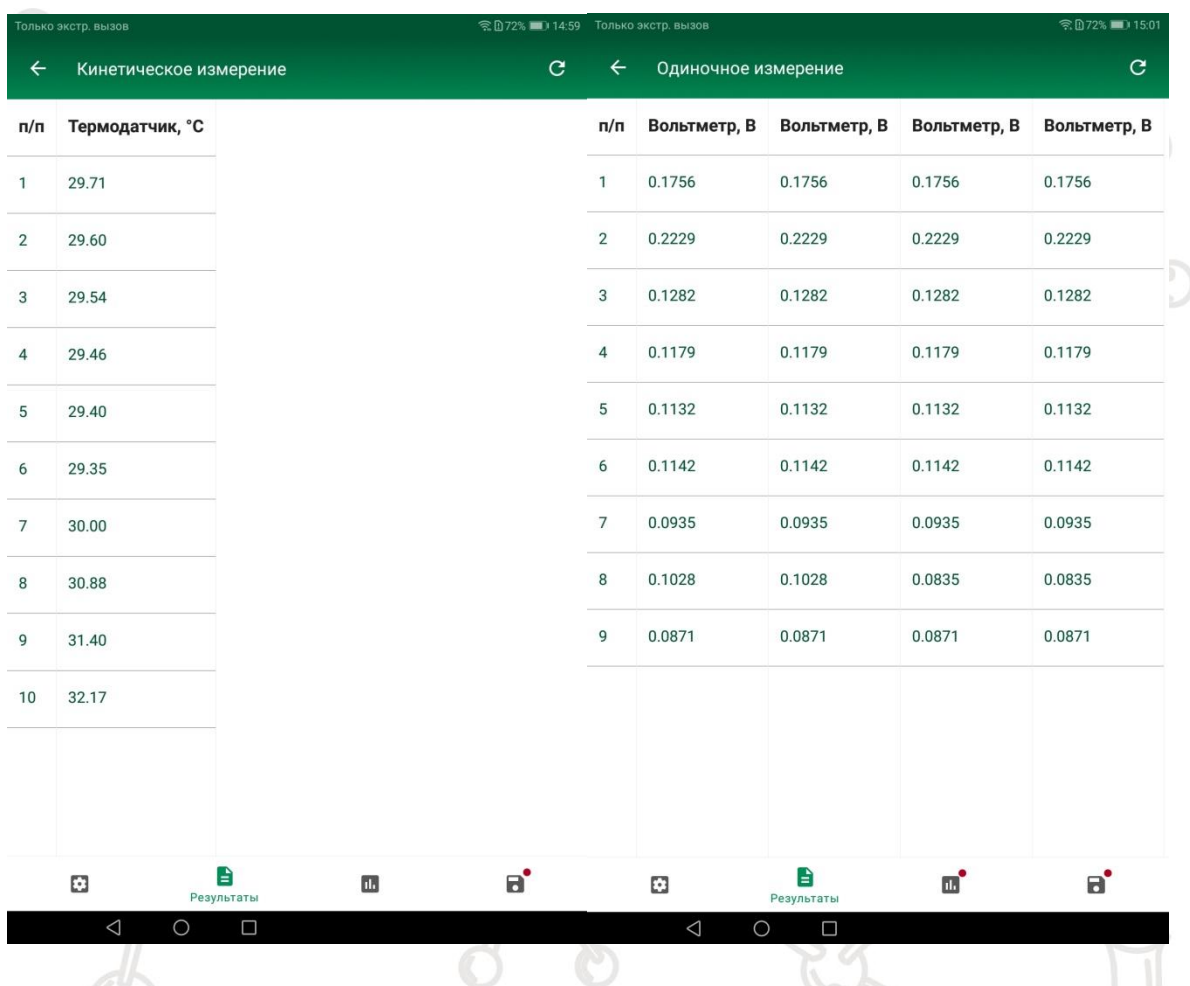

В таблице представлены данные, измеренные в процессе эксперимента. Если перейти на этот экран, когда эксперимент еще не завершен, то данные будут дописываться динамически, как только они будут получены от датчика. $2N$ ۔ ا

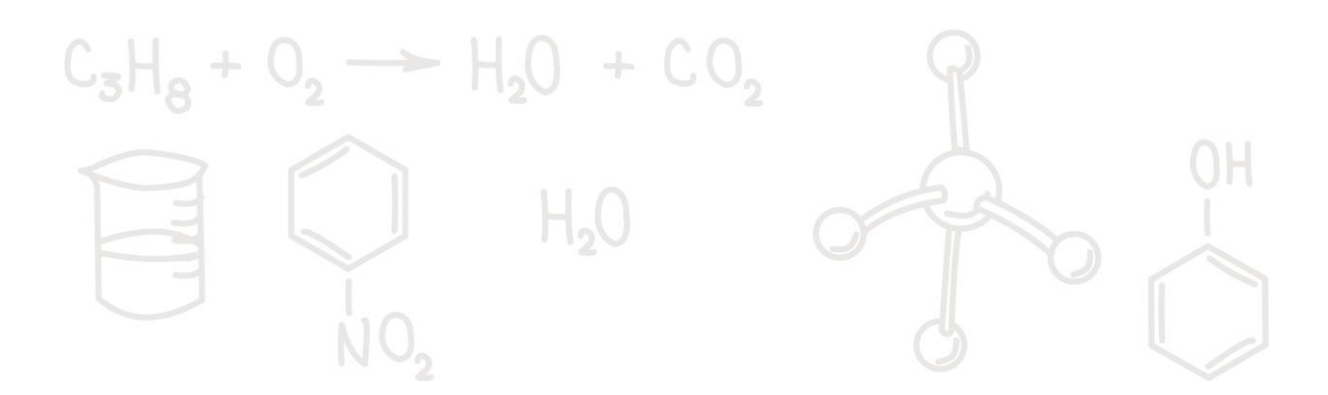

#### **ГРАФИК**

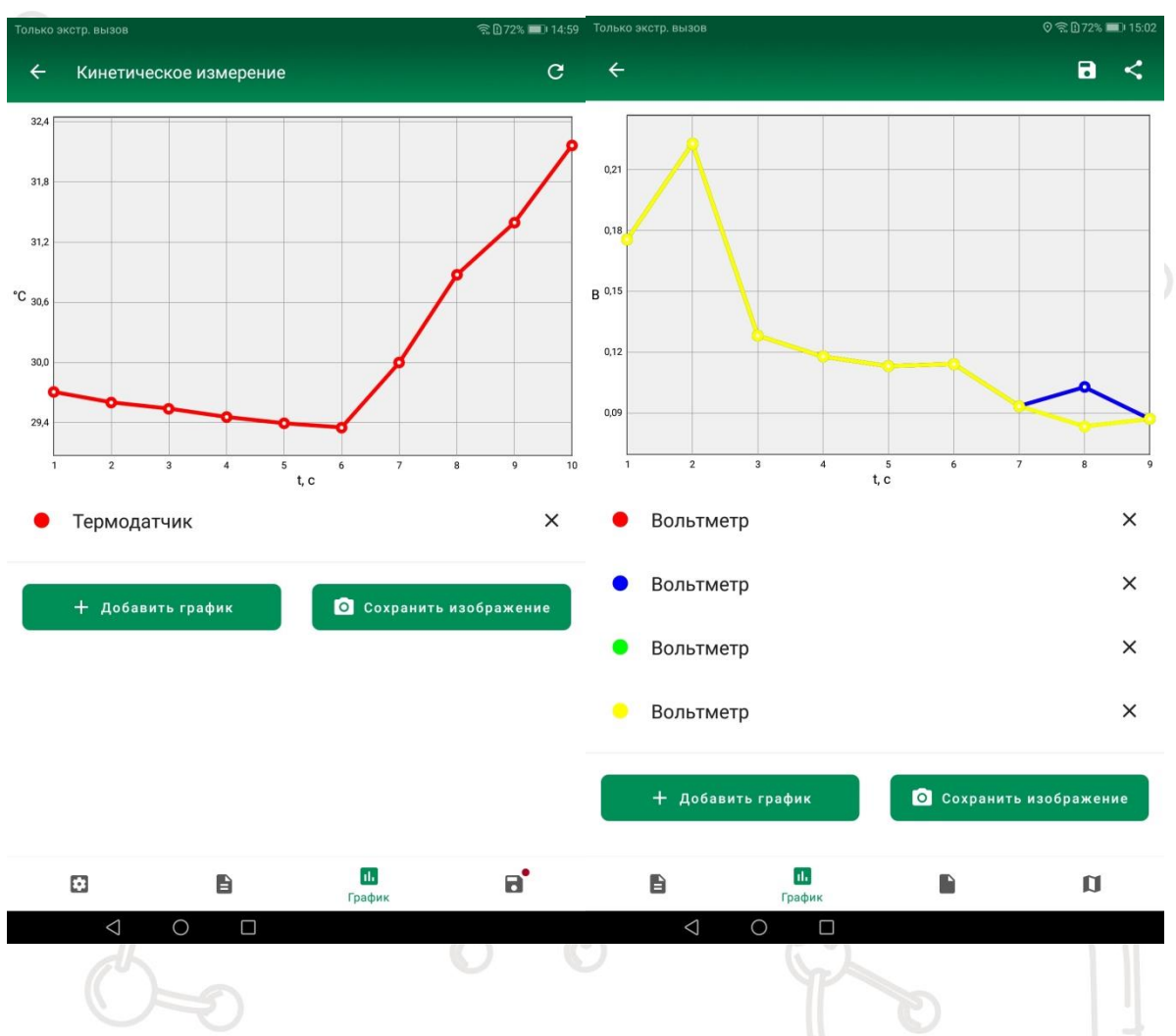

На графике на горизонтальной оси отмечены измерения (их порядковый номер), по вертикальной — значения датчиков в серии измерений. График можно приближать 2 мя пальцами или двигать — для этого нажмите на график и с небольшой задержкой после касания двигайте палец в нужную сторону.

Под графиком показана легенда — соответствие цвета датчику. Там же можно удалить какой-либо график (крестик справа от названия этого датчика) или наоборот добавить (кнопка "Добавить график"). При нажатии на "Сохранить изображение" график будет сохранен в файл JPEG и будет прикреплен к эксперименту.

NU,

### <span id="page-9-0"></span>**СОХРАНЕНИЕ И ПРИКРЕПЛЕНИЕ ФАЙЛОВ**

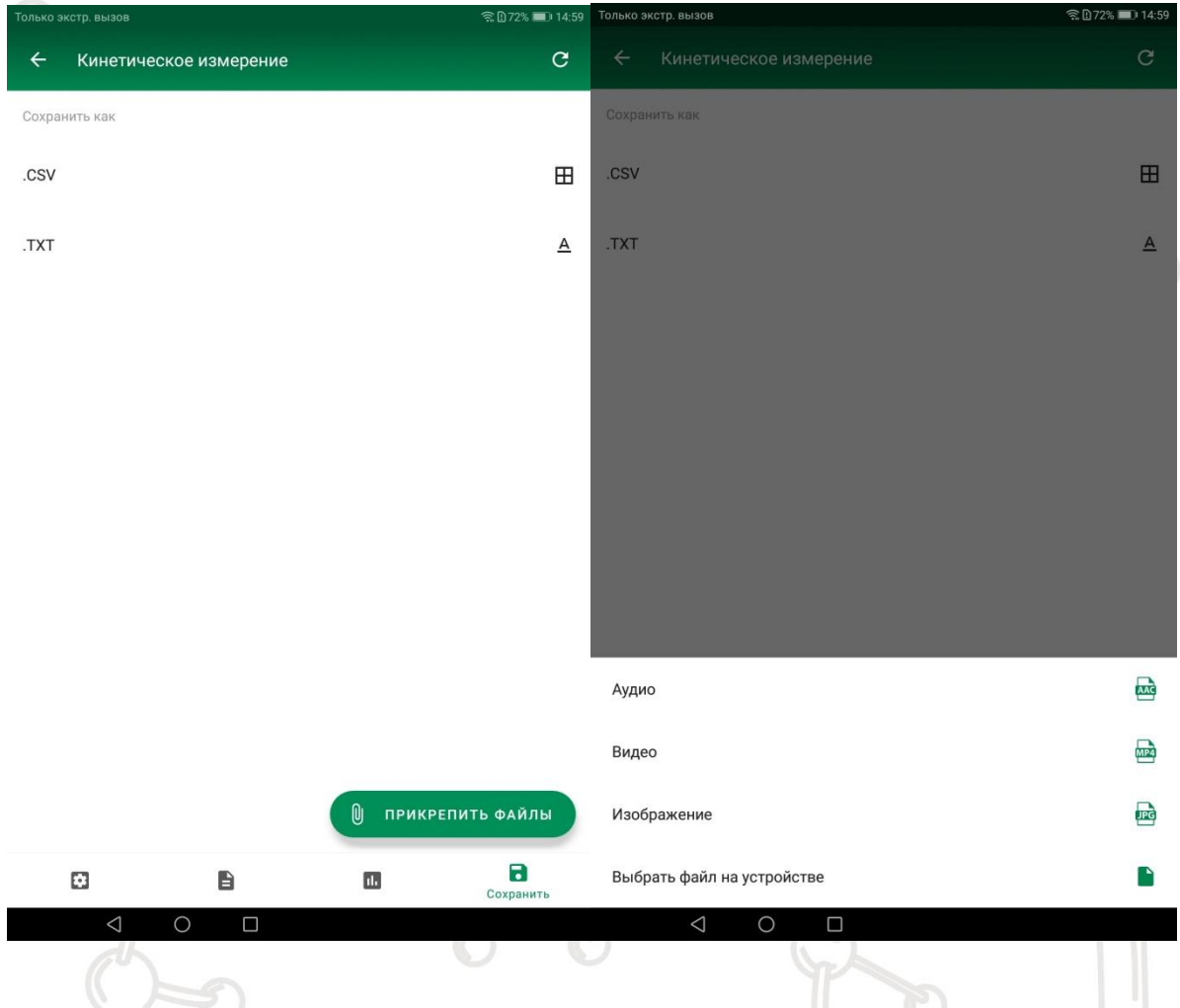

Таблицу с данными можно сохранить в виде файла в формате CSV или TXT. Также можно прикрепить необходимые файлы — фото, видео, аудио или любой другой файл с устройства. При нажатии на фото, видео или аудио пользователю будет предложено создать новый файл, т.е. сделать новое фото, сделать аудиозапись или записать видео. Для того, чтобы прикрепить существующий файл этого формата нужно нажать "Выбрать файл на устройстве".

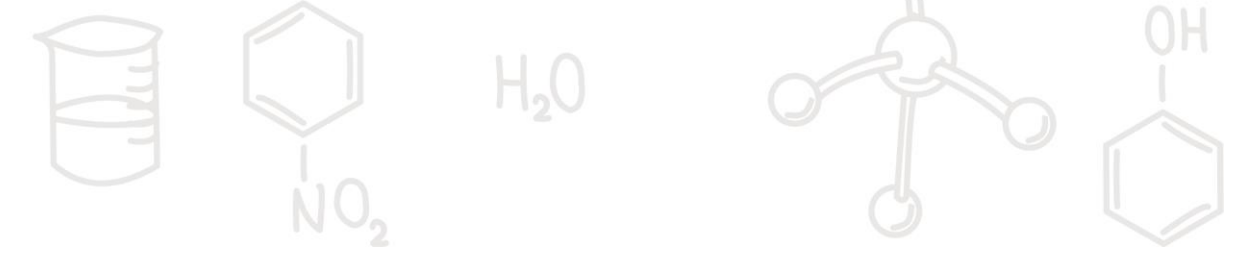

<span id="page-10-0"></span>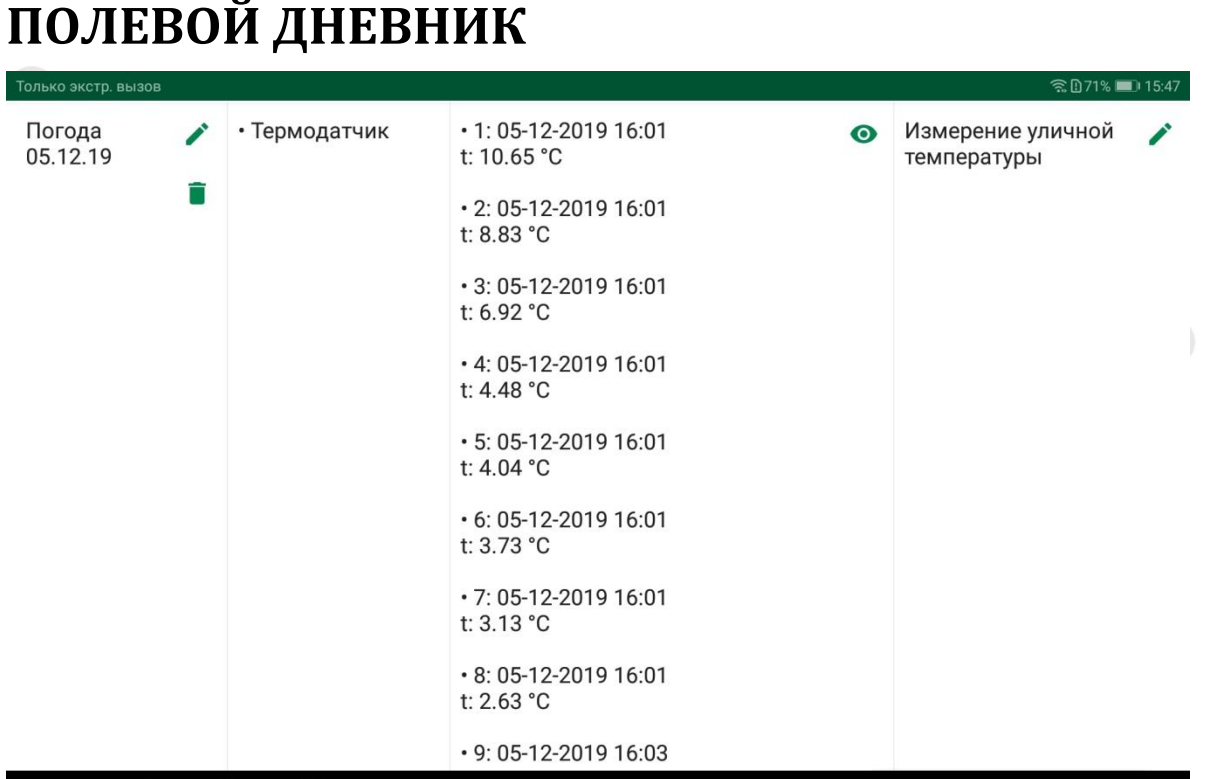

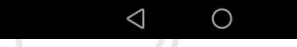

□

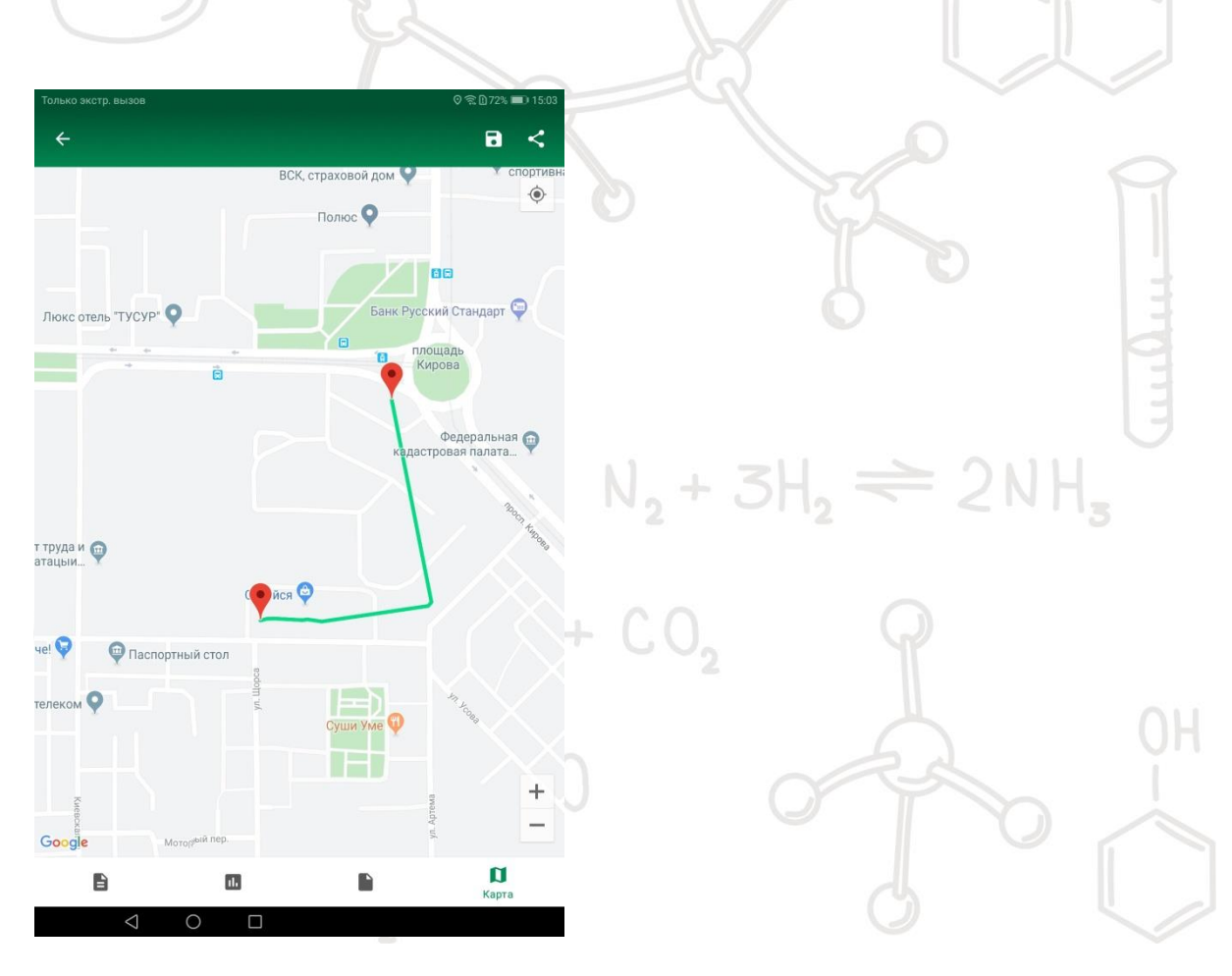

Полевой дневник содержит все эксперименты, которые провел пользователь. У каждого эксперимента есть имя, список датчиков, набор измерений с привязкой к дате, комментарий, прикрепленные файлы.

Пользователь может начать новый эксперимент из панели Полевого дневника, нажав соответствующую кнопку. Пользователь может изменять имя и комментарий (кнопкакарандаш), создавать новый пустой эксперимент (чтобы сначала заполнить имя и комментарии, а потом провести сам эксперимент), просмотреть выполненные эксперименты, включая прикрепленные файлы, прикрепить новые файлы, поделиться, посмотреть пройденный маршрут (кнопка-глаз), удалять эксперименты (кнопка-корзина).

#### <span id="page-11-0"></span>**РАБОТА С ДАТЧИКАМИ**

#### <span id="page-11-1"></span>**Подключение**

Для начала работы с приложением подключите к мобильному устройству соединительный провод «датчик планшет» (тип microUSB-XS). При загрузке главного экрана появится диалоговое окно с вопросом об использовании USBустройства с этим приложением. Для продолжения дальнейшей работы нажмите "Да".

Если датчик подключен, но приложение не может с ним связаться и выдает ошибку, попробуйте перезагрузить приложение, нажав на кнопку-стрелку на главном экране в правом верхнем углу.

#### <span id="page-12-0"></span>**Настройка**

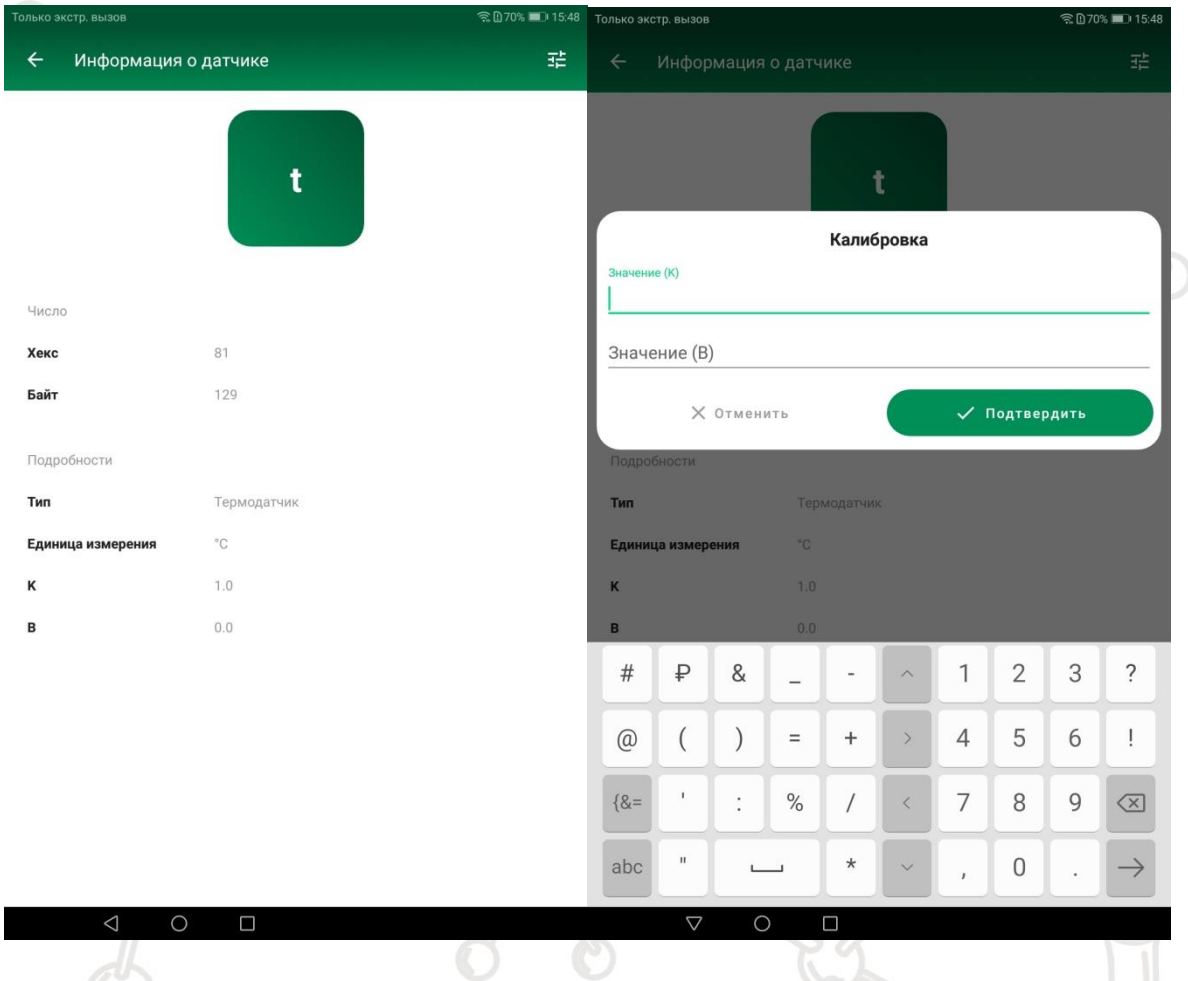

Для калибровки датчика зайдите в раздел "Новый эксперимент", далее нажмите на необходимый датчик. Вы попадете на экран информации о датчике.

На экране информации о датчике можно получить данные о датчике и откалибровать его, если датчик поддерживает калибровку.

Для выполнения калибровки необходимо нажать на соответствующую иконку в правом верхнем углу экрана. Вам будет предложено ввести значения K (крутизна градуировочной функции) и B (сдвиг градуировочной функции). После ввода этих значений датчик будет откалиброван.

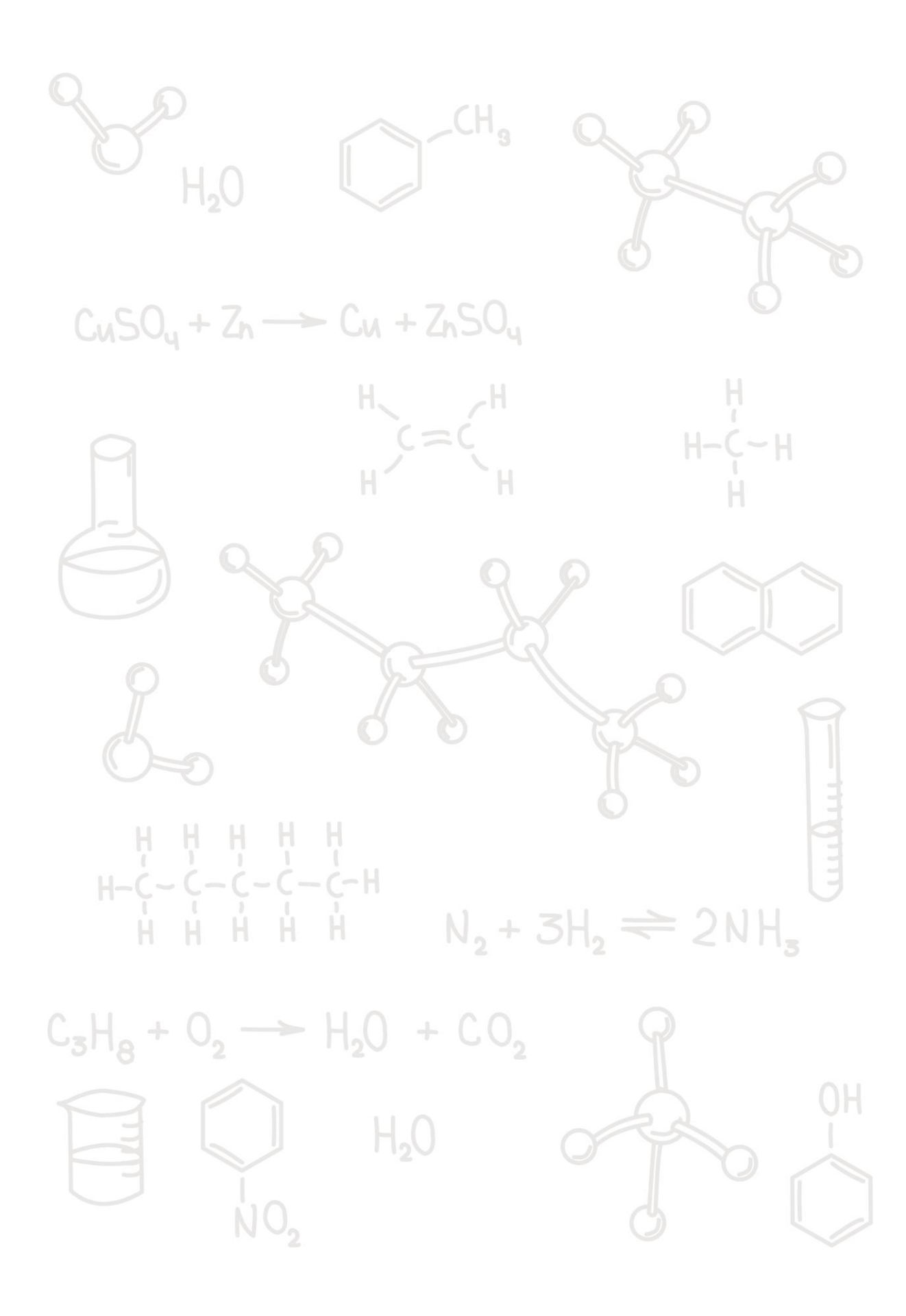

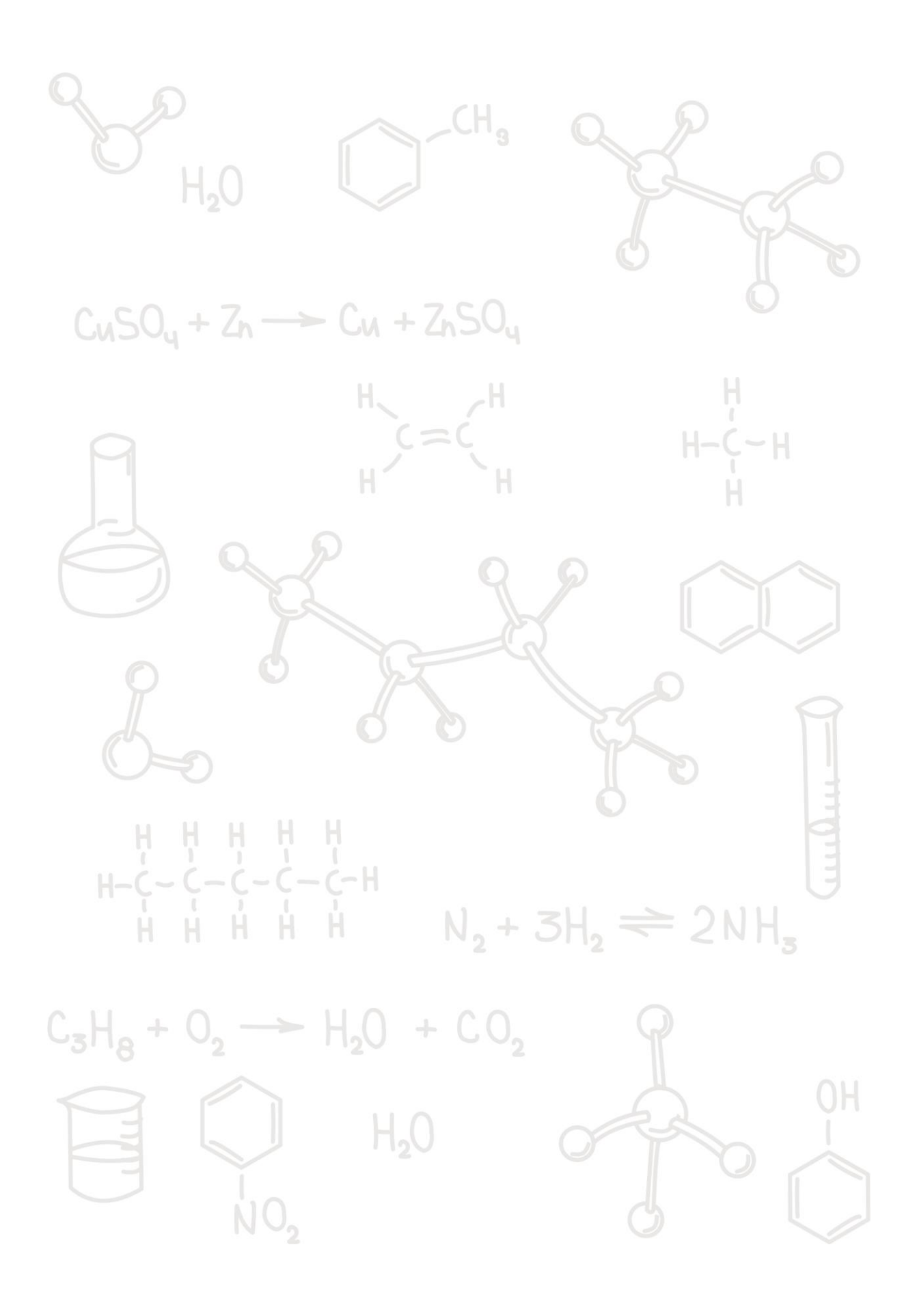

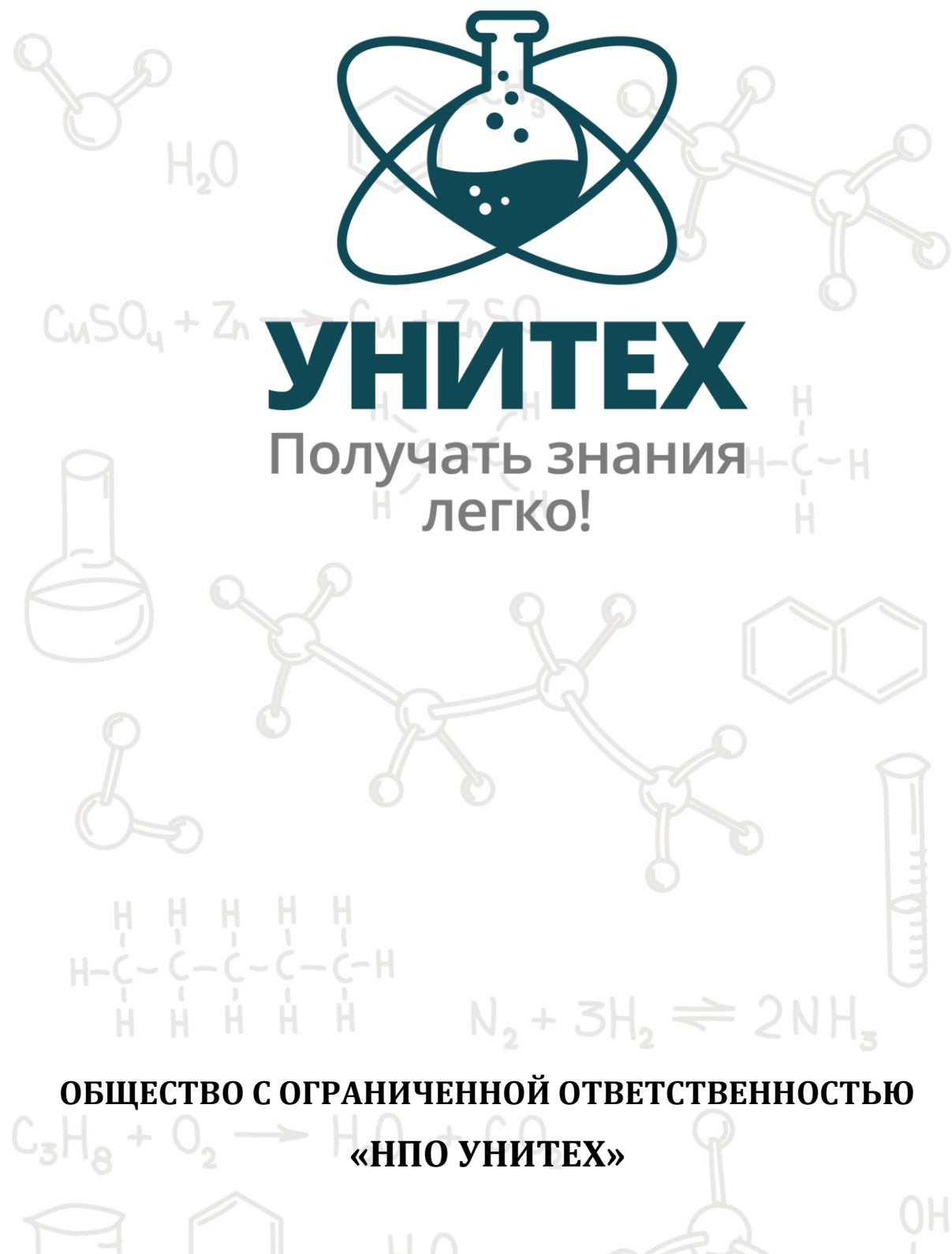

634050, г. Томск, ул. Герцена, 72, оф. 207 тел.(3822)-99-20-22, E-mail: [info@npounitech.ru](mailto:info@npounitech.ru)

#### **npounitech.ru**

 $NO<sub>2</sub>$ 

 $\frac{1}{2}$